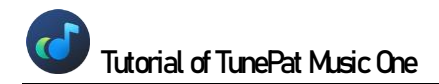

# TunePat Music One

# User Manual

## **[Overview](#page-1-0)**

- **[Introduction](#page-1-1)**
- [Key Features](#page-2-0)
- [System Requirements](#page-2-1)

## **[Purchase & Registration](#page-3-0)**

- [Purchase TunePat Music One](#page-3-1)
- [Register TunePat Music One](#page-3-2)

## **[Installation & Interface](#page-6-0)**

- **[Installation](#page-6-1)**
- [Main Interface](#page-6-2)
- [Menu](#page-7-0)

## **[Tutorials](#page-9-0)**

- [How to Adjust Output Parameter](#page-9-1)
- [How to Add Music to](#page-12-0) TunePat and **[Convert](#page-12-0)** 
	- 1. [Convert Music from the APP](#page-12-1)
	- 2. [Convert Music from the Web Player](#page-14-0)
	- 3. Record [Music from the Website](#page-17-0)
- [How to Use TunePat Tools](#page-19-0)
	- 1. [AA/AAX Converter](#page-19-1)
	- 2. [Convert Audio Format](#page-19-2)
	- 3. [Burn Music to CD](#page-21-0)
	- 4. [Edit ID3 tags](#page-22-0)
	- 5. [Sync Music to iTunes](#page-23-0)

## **[Technical Supports](#page-24-0)**

- **[Support](#page-24-0)**
- **[Contact](#page-24-1)**

## Overview

- <span id="page-1-0"></span>**[Introduction](#page-1-1)**
- [Key Features](#page-2-0)
- [System Requirements](#page-2-1)

### <span id="page-1-1"></span>**Introduction**

Thank you for using TunePat Music One!

[TunePat Music One](https://www.tunepat.com/music-one.html) is a comprehensive music conversion software. Music enthusiasts will find this tool highly practical. With cutting-edge decoding technology, users can effortlessly acquire top-notch audio content from diverse streaming platforms and store it in their computer as MP3, LAC, WAV, AIFF, AAC, or ALAC files. You can then edit, move, or share the audio very easily. Currently, the program supports various platform types, including but not limited to Spotify, Amazon Music, Apple Music, Tidal, YouTube Music, Deezer, Line Music, Pandora Music, Dailymotion, Veoh, YouTube, Vimeo, and SoundCloud. TunePat Music One also supports converting and obtaining audiobooks in M4A/M4B/MP3 format from the Audbie library and saving them to your computer.

The use of a contemporary tool simplifies the process significantly. With just a few clicks, you can batch convert one or more of your favorite albums or playlists and pre-set various parameters in a personalized way, allowing you to output and arrange the audio files in a way you like. In addition, these songs can save lyrics files, ID3 tag information, and sound quality. If you pursue high sound quality, this is your best choice. TunePat Music One can retain perfect sound quality in multiple services, such as 320 kbps Spotify songs, Hi-Res TIDAL, Ultra HD Amazon Music, etc. Moreover, TunePat Music One also provides many free but useful gadgets, such as Tag editing, format conversion, etc.

## <span id="page-2-0"></span>Key Features

- Supports Spotify, Amazon Music, Apple Music, Tidal, YouTube Music, Deezer, YouTube, SoundCloud, and more.
- Download songs, albums, playlists, podcasts, audiobooks, radio, music videos and more from popular streaming music services.
- Save streaming music songs as MP3, AAC, FLAC, WAV, AIFF or ALAC; get audible audiobooks in MP3, M4A, or M4B.
- Enjoy ad-free song downloads with a free Spotify/TIDAL/YouTube Music account.
- **Supports batch converting songs at 10x conversion speed and retaining original sound** quality (such as Spotify 320kbps, Apple Music Lossless (High Resolution), Amazon Music HD and Ultra HD, Tidal Hi-Res, Deezer HiFi, etc.).
- **Preserve ID3 tags (including title, artist, album, artwork, etc.) as well as lyrics files.**
- **Provides a versatile and user-friendly toolkit that allows CD burning, metadata editing,** native audio conversion, and one-click export of music to iTunes.
- Enjoy your favorite music across different devices, media players and platforms.

### <span id="page-2-1"></span>System Requirements

TunePat Music One is available in Windows and Mac versions. Please select the correct program to download based on your computer type.

#### Windows Computer:

- Windows 7, 8, 8.1, 10, 11
- 1GHz processor or above;
- **Monitor with 1024 x 768 pixels or higher resolution;**
- 512 megabytes (MB) or higher of RAM;
- 1GB of available hard-disk space or higher.

#### macOS Computer:

- macOS 10.15 macOS 14;
- 1GHz processor or above;
- Monitor with 1024 x 768 pixels or higher resolution;
- 256MB or higher of RAM.
- 1GB of available hard-disk space or higher.

<span id="page-3-0"></span>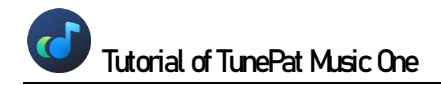

## Purchase & Registration

- [Purchase TunePat Music One](#page-3-1)
- [Register TunePat Music One](#page-3-2)

### <span id="page-3-1"></span>Purchase TunePat Music One

To buy a license key for TunePat Music One for Windows, click [here](https://www.tunepat.com/music-one/buynow.html).

To buy a license key for TunePat Music One for Mac, click [here](https://www.tunepat.com/music-one-mac/buynow.html).

#### 1. Why should I buy TunePat Music One?

TunePat Music One is shareware with limits in the trial version allowing users to convert only the first minute of each file. A Registration Email and key will be sent upon purchase to unlock the trial version limitations.

#### 2. What are the Benefits after Registration?

- Get permission to convert full-length songs from all supported platforms.
- Enjoy FREE upgrades to the latest versions of the same product.
- Enjoy FREE technical supports.

### <span id="page-3-2"></span>Register TunePat Music One

Step 1: Select a target streaming platform from the main interface.

Step 2: In this interface, you can directly click the "**Register**" button next to the user profile photo box at the bottom left, or click the "**Menu > Register**" option in the upper right menu bar to jump to the registration interface to register the program.

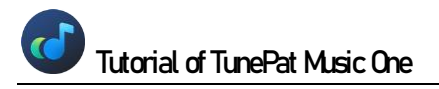

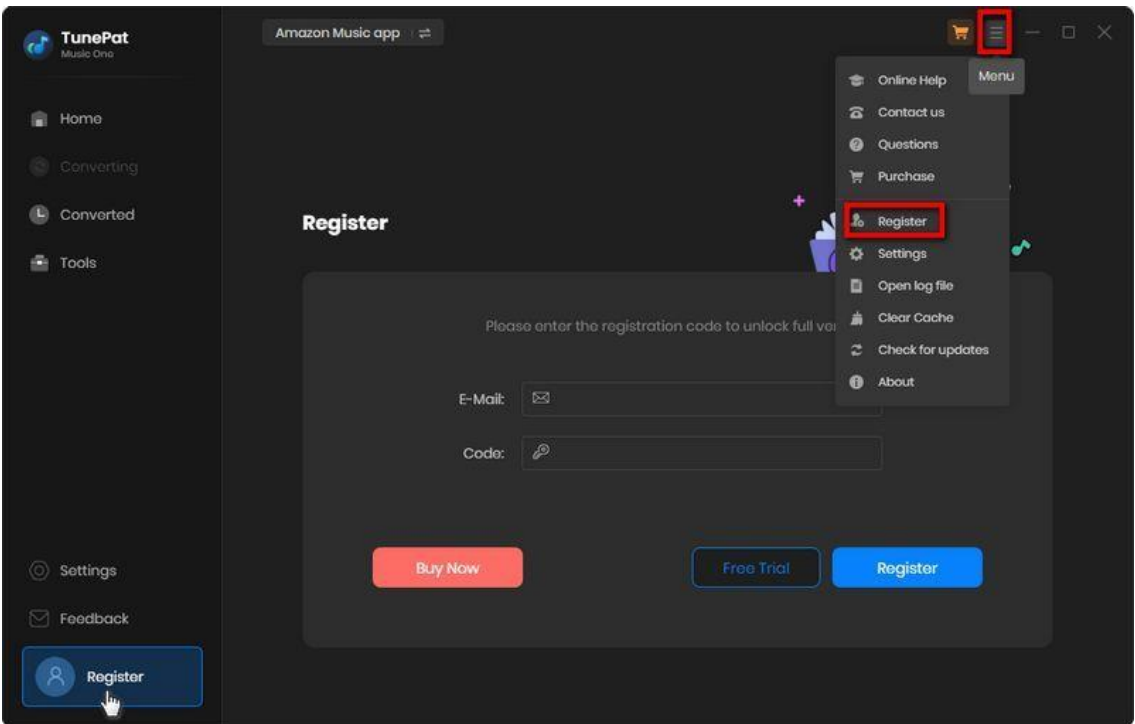

Step 3: Then copy and paste the registration Email and Code into the registration window. Click on "**Register**" to make a confirmation.

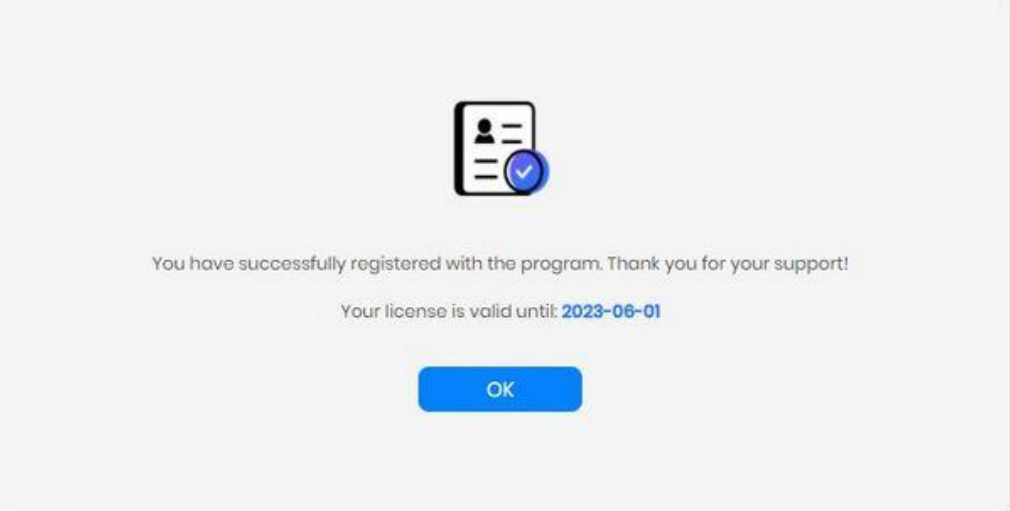

**TIPS:** 

1. We suggest you simply copy & paste the Registration information into the pop-up dialog.

2. Make sure both Registration Email and Registration key are provided by our company after purchasing. If you have not paid, please click "**Buy Now**" to finish the payment and get the license.

3. Please make sure the Registration Email and Registration key you entered are complete, and do not insert any blank before or after them. Otherwise, normal registration will not be possible.

4. The license is not shared between Windows and Mac, and a license key can only be used on one device.

5. If you need to replace the computer, please contact the TunePat customer service team by email to help you deal with it. If you register and use on multiple devices at the same time, the registration code will become invalid and you cannot register successfully.

6. In the case of subscription renewal, then complete the registration by these steps: Click on the "**Register**" option → Choose "**Renew License**" → Enter the E-mail and the new code you have received on the renewal date. → Tap on "**Confirm**".

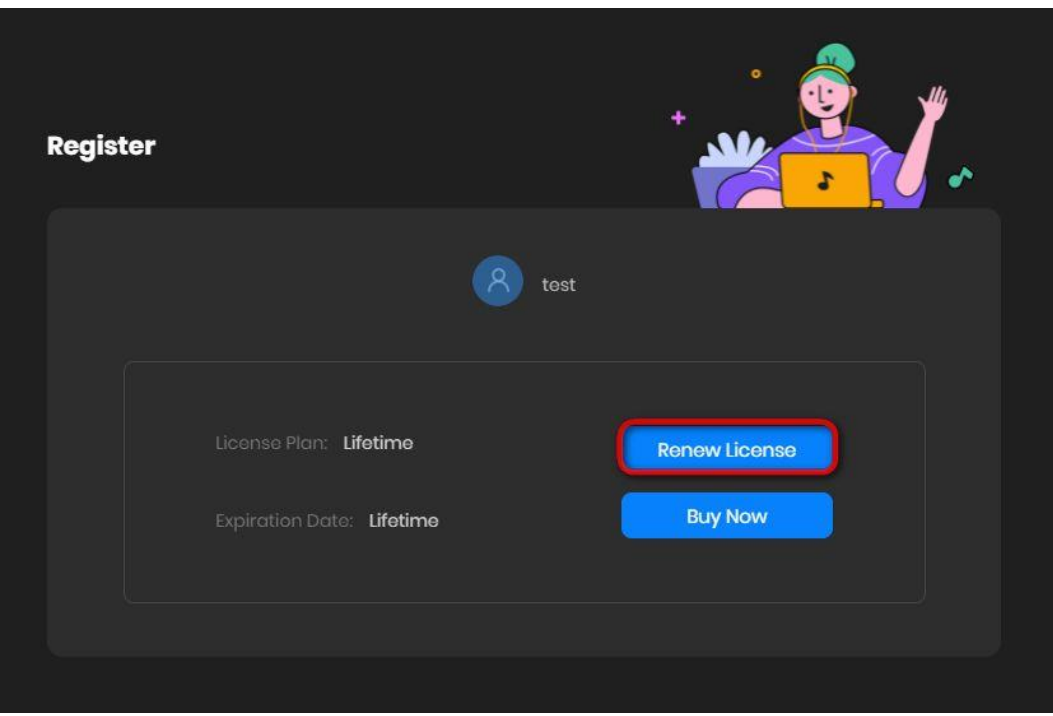

## Installation & Interface

- <span id="page-6-0"></span>**•** [Installation](#page-6-1)
- [Main Interface](#page-6-2)
- **[Menu](#page-7-0)**

### <span id="page-6-1"></span>**Installation**

To install this product, please refer to the following steps:

1. Download the latest version of TunePat Music One through [Download Center.](https://www.tunepat.com/download-center.html)

2. Double click the "tunepat-music-one.exe" or "tunepat-music-one.dmg" file to accomplish a "single-click install".

3. After installing, you can double-click the TunePat Music One icon to run the program.

### <span id="page-6-2"></span>Main Interface

When you launch TunePat Music One on your computer, you will find entrances to different streaming music platforms. Please choose according to your needs.

- Support getting music **from the APP**: Spotify, iTunes (Music), Amazon Music, Tidal
- Support getting music **from the Web player**: Spotify, Apple Music, Amazon Music, Tidal, YouTube Music, Line Music, Pandora
- Support getting music **from the Website**: Audible, Dailymotion, Veoh, YouTube, Vimeo, **SoundCloud**

**TIPS**: If you want to get music from another source, click the "**Add Other Source**" button and enter or copypaste the corresponding website URL.

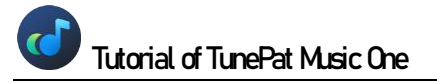

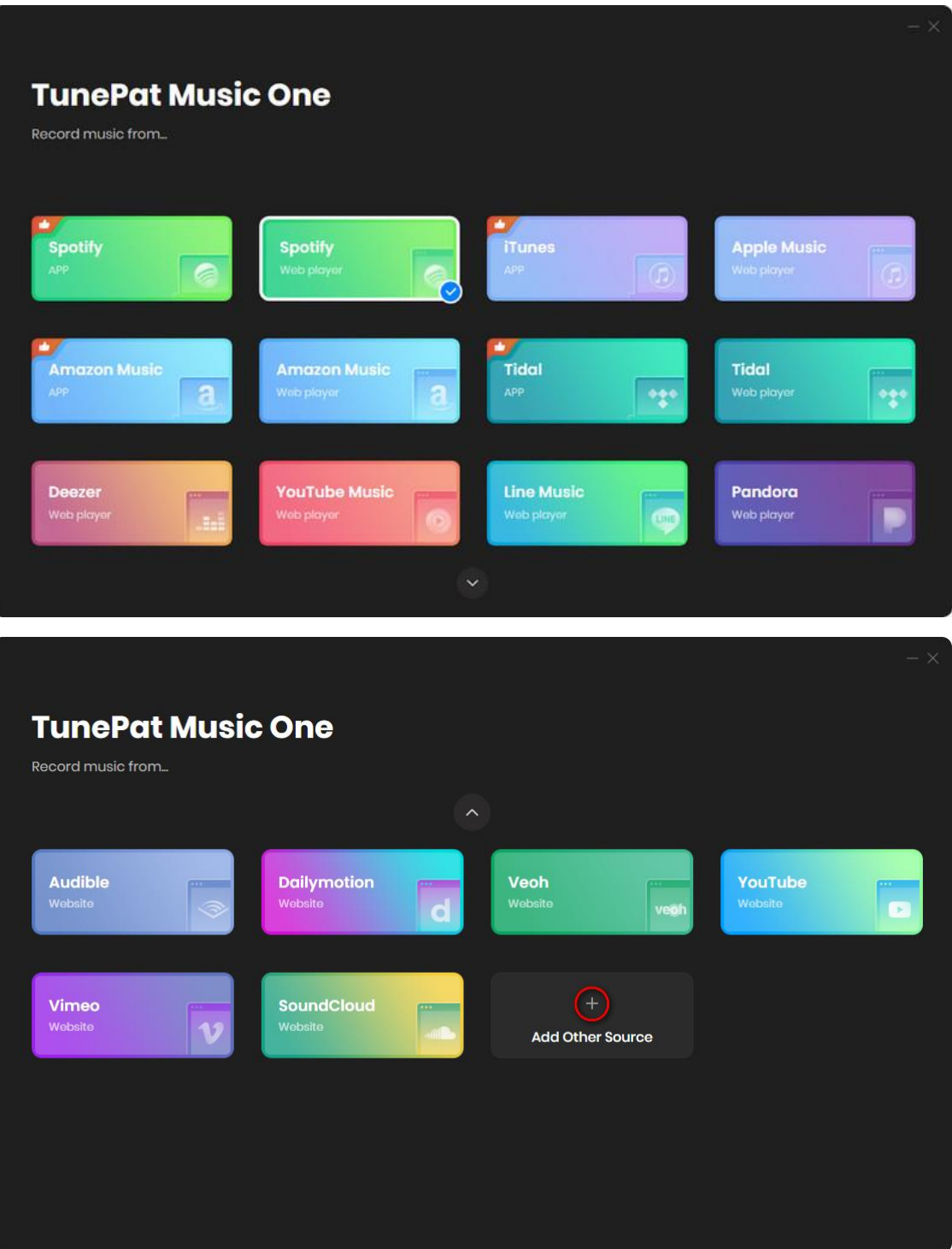

<span id="page-7-0"></span>

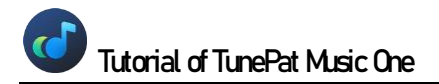

## Menu

After clicking the Menu button  $\equiv$  on the upper right corner of the interface, you'll see the dropdown list as the following picture.

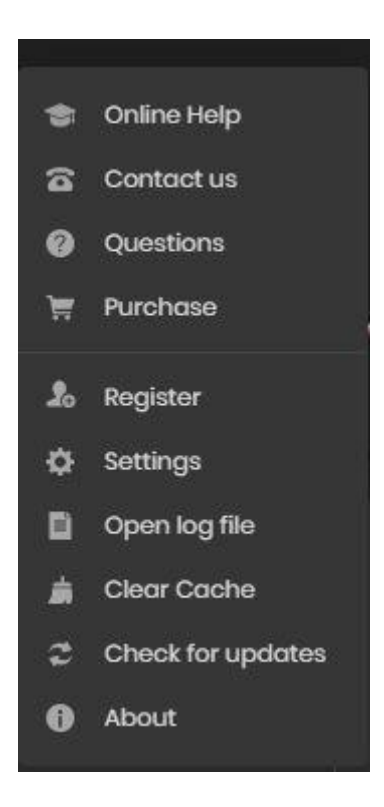

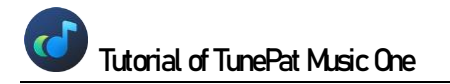

## **Tutorials**

- <span id="page-9-0"></span>[How to Adjust Output Parameter](#page-9-1)
- [How to Add Music to TunePat and Convert](#page-12-0)
	- 1. Convert Music from the APP
	- 2. Convert Music from the Web Player
	- 3. Record Music from the Website
- [How to Use TunePat Tools](#page-19-0)
	- 1. AA/AAX Converter
	- 2. Convert Audio Format
	- 3. Burn Music to CD
	- 4. Edit ID3 tags
	- 5. Sync Music to iTunes

#### <span id="page-9-1"></span>How to Adjust Output Parameter

After selecting the music streaming platform portal you want to convert, please configure the output and conversion settings first.

Please locate the "Settings" button on the left-hand side of the interface's menu bar and customize the output parameters as needed. Note that the settings panel will vary depending on the source of the song being converted.

1. When converting music from Spotify, Apple Music, Amazon Music, Tidal, YouTube Music, Line Music, or Pandora, you can customize your output format (MP3, AAC, FLAC, WAV, AIFF, ALAC), bit rate (ranging from 128kbps to 320kbps), and sample rate (from 44.1 kHz to 192 kHz) through your settings panel. Additionally, you have the option to personalize your output folder, file name, and arrangement. The General section provides options to alter the interface display between light or dark mode, modify the program language, and configure a proxy.

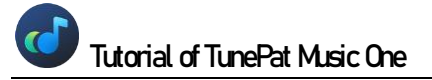

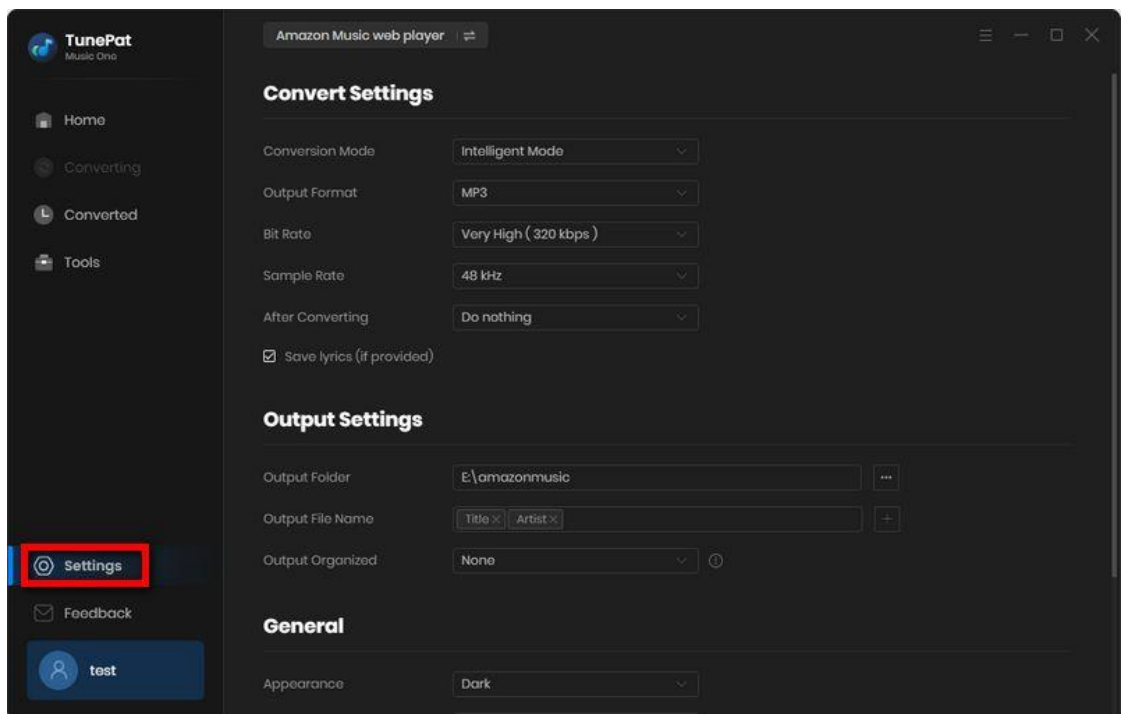

2. In the Settings module, when converting audiobooks from Audible, you may opt for either High Quality or Small Size in the Quality section, based on your available storage and desired audio fidelity. Supported output formats are Original, M4A, M4B, and MP3.

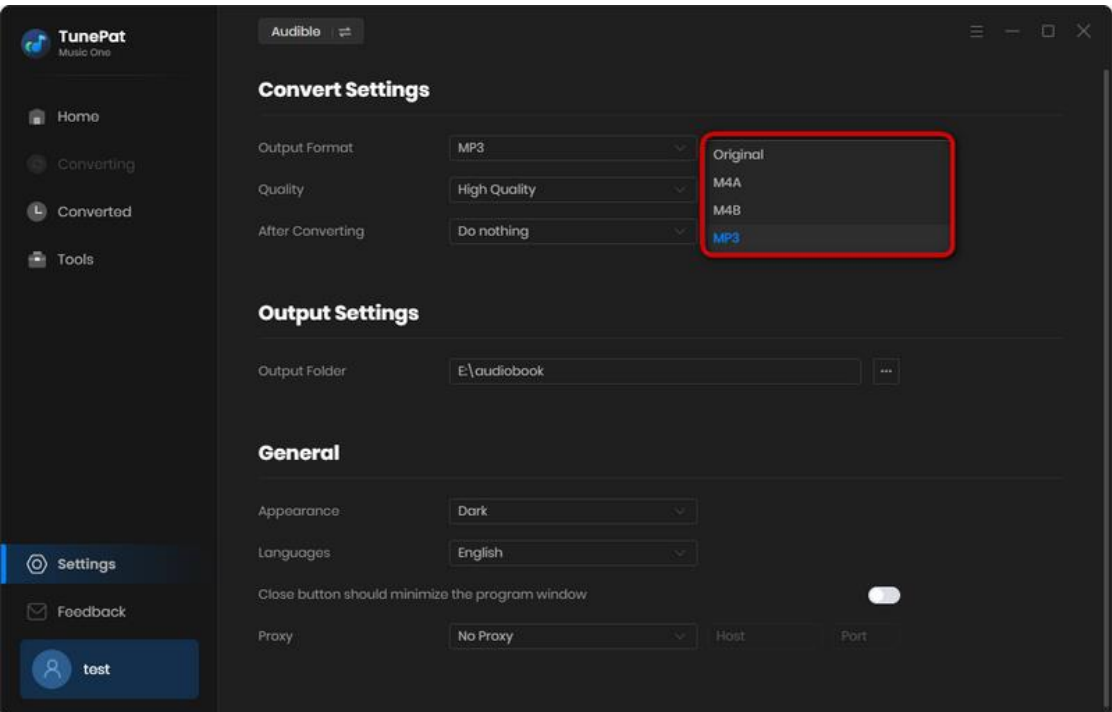

3. When recording audio from Dailymotion, Veoh, YouTube, Vimeo, SoundCloud, or other websites, note that the output format and sound quality options are arranged differently on the [Home interface.](#page-17-0) Please refer to the Settings section for the options, as shown below and maintain the preferred units and metrics.

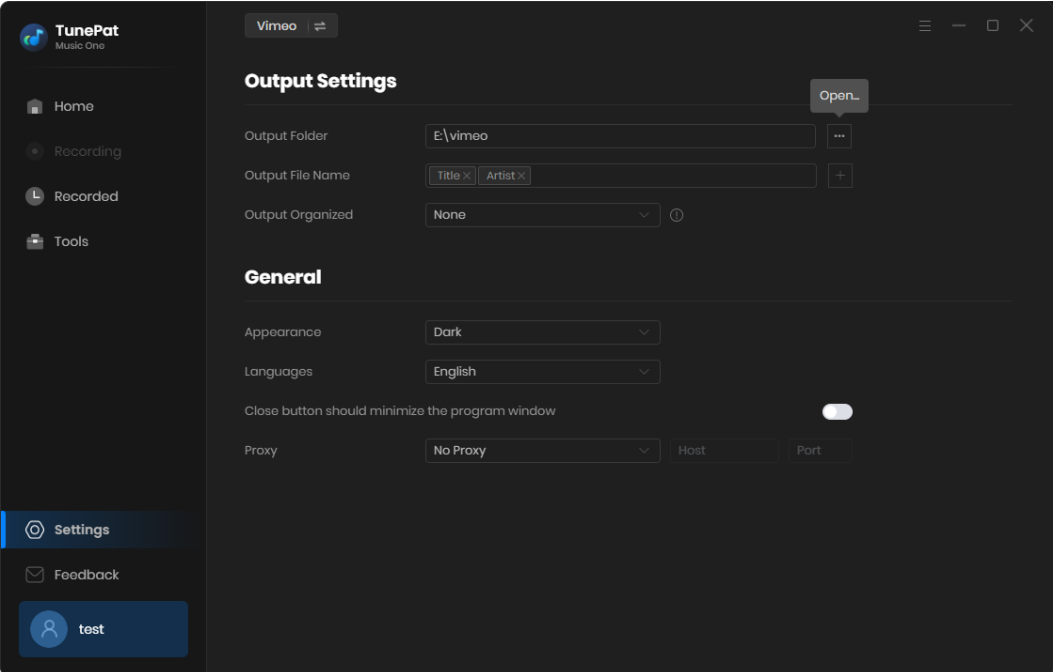

#### **TIPS:**

1. TunePat Music One supports identifying and retaining lyric files. If you need it, please check the "**Save lyrics (if provided)**" button in the settings interface. For specific supported platforms and supported output format types, please refer to the question "Does Music One support retaining lyrics files?" in the [FAQ.](http://www.tunepat-dev.com/support/faq-music-one.html)

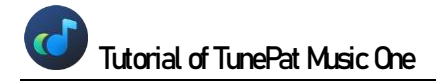

### <span id="page-12-0"></span>How to Add Music to TunePat and Convert

#### <span id="page-12-1"></span>Convert Music from the APP

The steps apply to Spotify, Apple Music, Amazon Music & Tidal, and let's take Amazon Music as an example to explain how to add and convert songs from the APP.

Step 1: When you choose "**Amazon Music (APP)**" on the initial page, you'll encounter two methods to add songs. If you have the Amazon Music App installed on your computer, it will automatically launch when you arrive on this page. If you haven't logged in yet, you must first log in to your Amazon Music account through the Amazon Music App that appears. Once logged in, you can proceed to add songs using either of the following methods:

1. Within the Amazon Music app, select your preferred songs, albums, or playlists, and then drag the cover artwork to the "**Drag the music here**" box located on the left side of the TunePat Music One program's home page. The program will automatically read and import the selected songs. 2. Click on the desired Amazon Music song, album, or playlist, and then click the **three dots** (More) button. From the resulting drop-down menu, select the "**Share Album/Share Playlist**" option. Next, click on "**Copy Link**" and paste the link into the blue box on the right side of the home page. Confirm by clicking the blue "**+**" icon, and the program will begin reading the content.

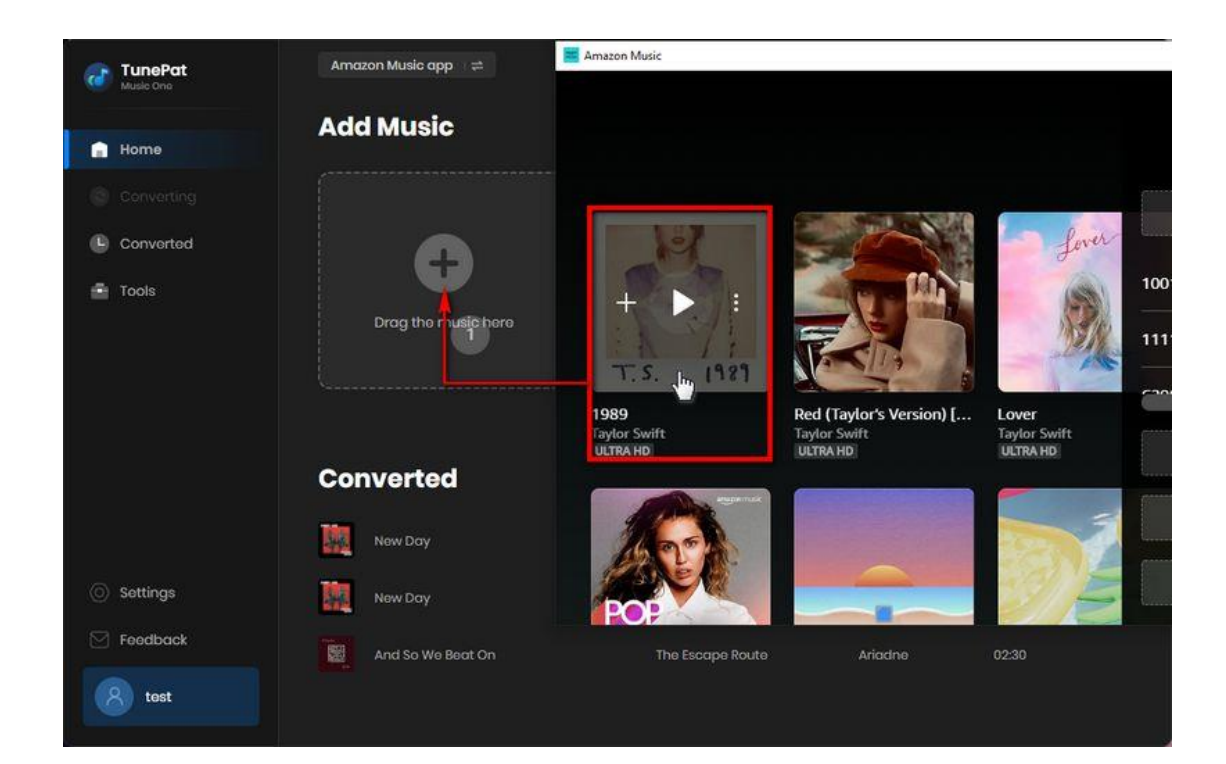

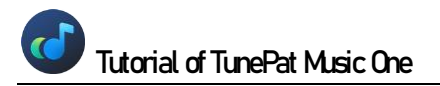

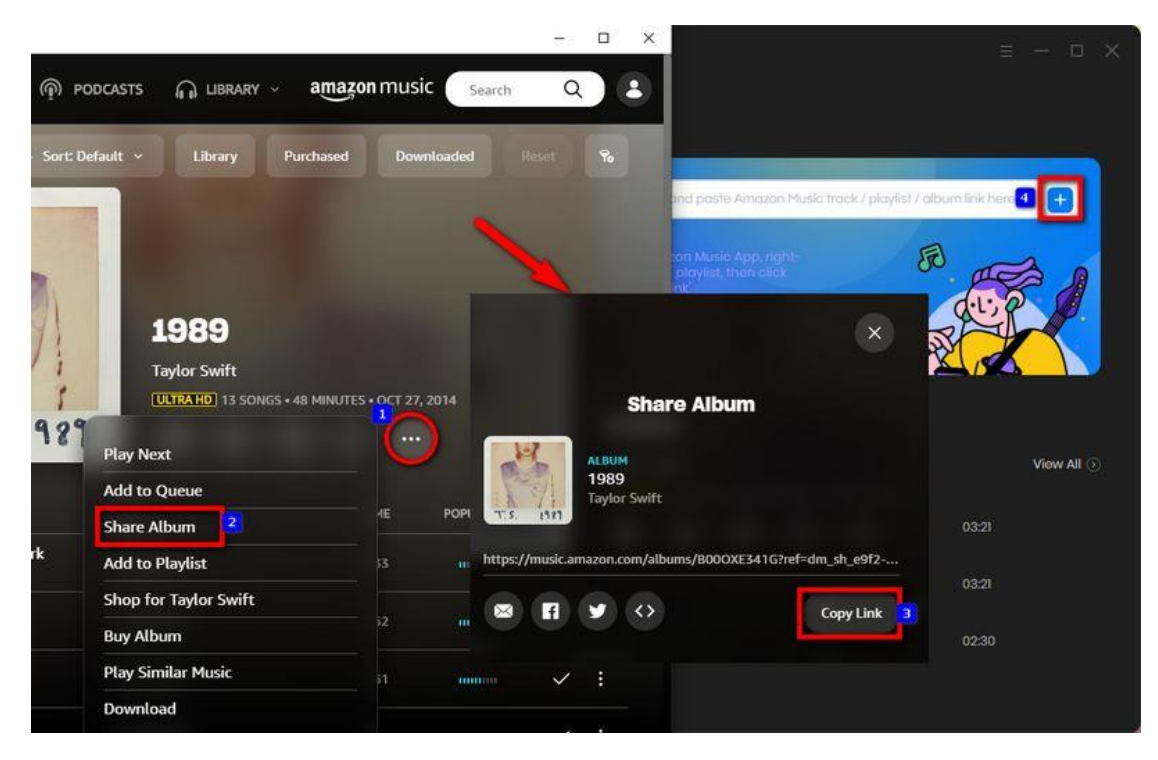

Step 2: Recognized songs will be listed in the pop-up window and all selected by default. Please click on the target titles and click the "**Add**" button to add them to the Home interface.

| TunePat                                   | Amazon Music opp                                                                                                    |                     |          |                    |              |
|-------------------------------------------|----------------------------------------------------------------------------------------------------|---------------------|----------|--------------------|--------------|
| 自 Home<br><b>Converted</b><br>$F = Tool0$ | 1989<br>۰<br>3 song(s), it may take 0215 minutes to convert.<br>Filter Converted<br>Add<br>Cancel<br>O<br>T. S.<br>1929 |                     |          |                    | $\times$     |
|                                           | $m_E = 1$<br>$\Box$                                                                                                    | ARTIST              | ALBUM EL | <b>DURATION EL</b> |              |
|                                           | ☑<br>Welcome To New York                                                                                                | <b>Taylor Swift</b> | 1989     | 03:33              |              |
|                                           | ☑<br><b>Blank Space</b>                                                                                                 | <b>Taylor Swift</b> | 1989     | 03:52              |              |
|                                           | ☑<br>Style                                                                                                    | Taylor Swift        | 1989     | 03:51              | Wew All (ii) |
|                                           | Out Of The Woods<br>□                                                                                                   | <b>Taylor Swift</b> | 1989     | 03:56              |              |
| Sattings                                  | □<br>All You Had To Do Was Stay                                                                                         | <b>Taylor Swift</b> | 1989     | 0313               |              |
| Feedback                                  | $\Box$<br>Shake It Off                                                                                                  | <b>Taylor Swift</b> | 1989     | 03:39              |              |
| test                                      |                                                                                                    |                     |          |                    |              |

Step 3: Click "**Convert**", and the program will promptly initiate the conversion process.

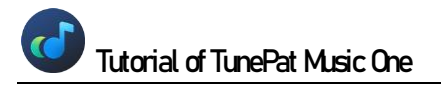

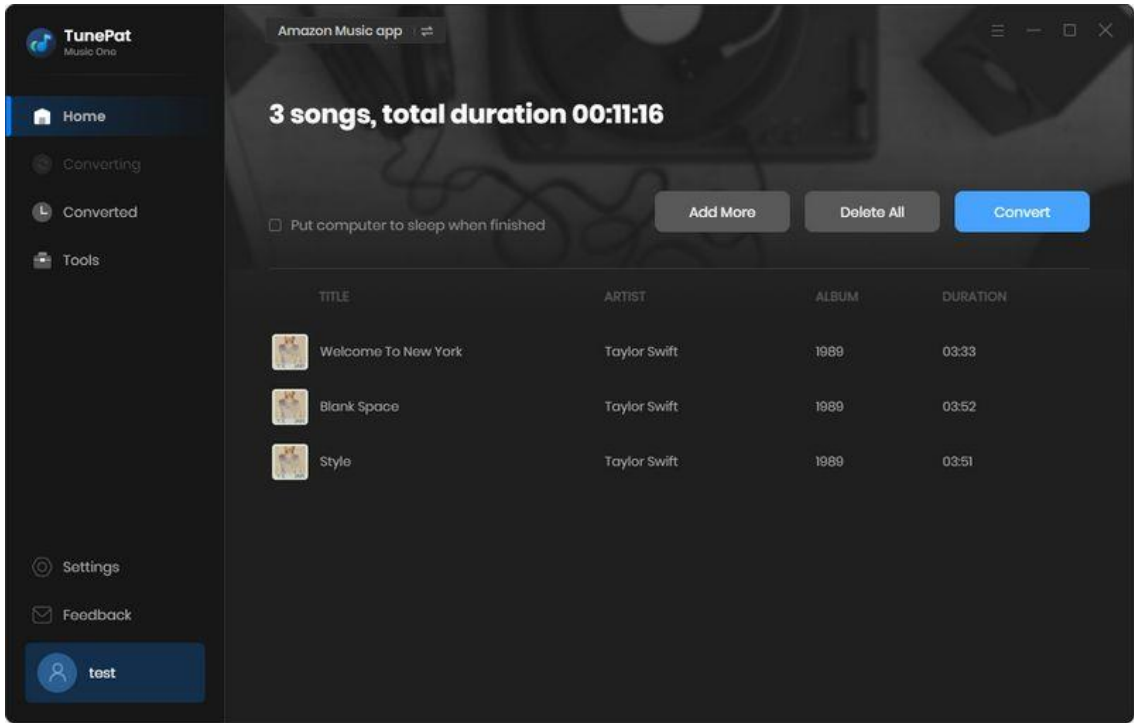

#### <span id="page-14-0"></span>Convert Music from the Web Player

Next, we will provide a step-by-step guide on how to obtain and convert songs directly from the web player. This method allows you to convert songs without the need for any additional applications, making the process simpler and more convenient. The steps apply to Spotify, Apple Music, Amazon Music, Tidal, YouTube Music, Line Music, Pandora Music & Audible. Let's use Amazon Music as an example to illustrate the steps.

Step 1: When you select "**Amazon Music (Web player)**" in the TunePat Music One program, the embedded Amazon Music web player window will appear. Alternatively, you can navigate to the **Home** interface and manually open the web player window by clicking the "**Open the web player window**" button located in the upper right corner.

If you are using the program for the first time, you will be prompted to log in to your Amazon Music account within the web player window. By following the on-screen instructions, you can smoothly access your Amazon music library.

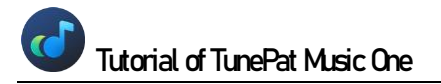

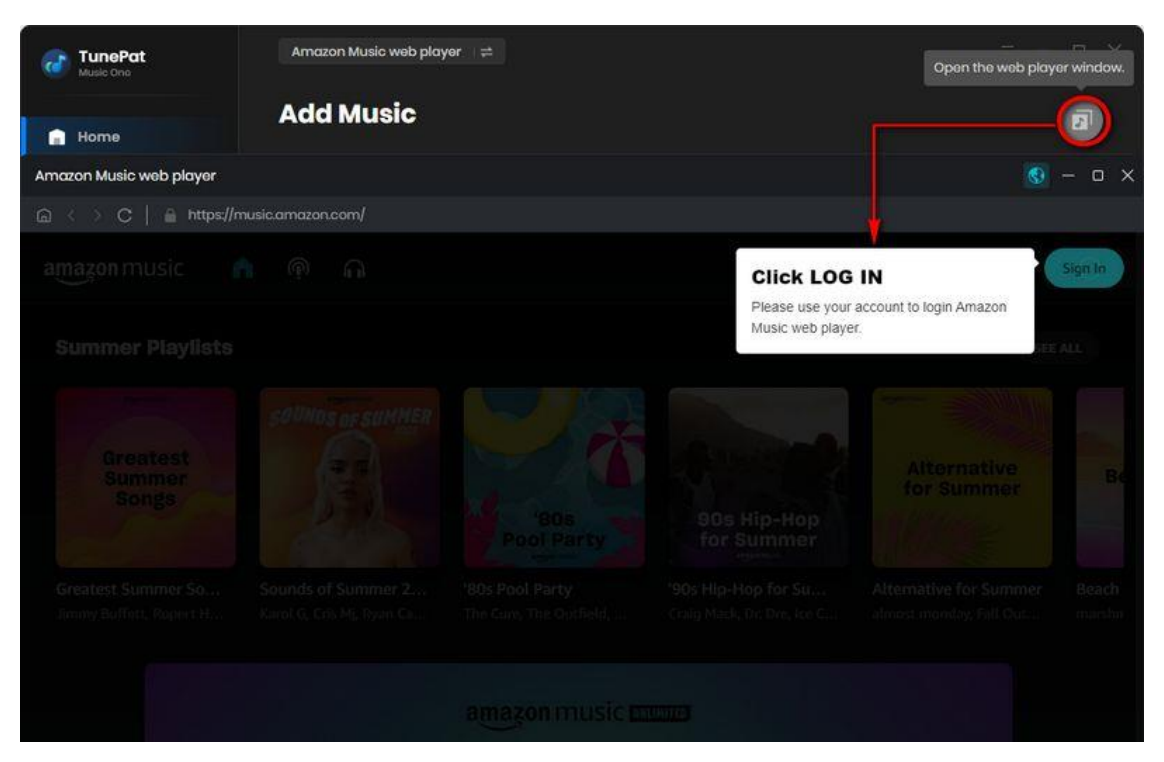

Step 2: Click on the desired music cover, and then click the "**Click to add**" button and TunePat will start automatically parsing all songs on the current page.

TunePat selects all titles by default. You can check them manually on demand. If necessary, enable the "**Filter Converted**" button to filter out existing music in the output folder to avoid duplication. Click the "**Add**" button when you are done selecting.

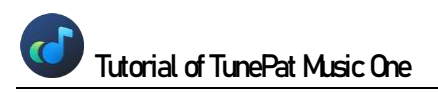

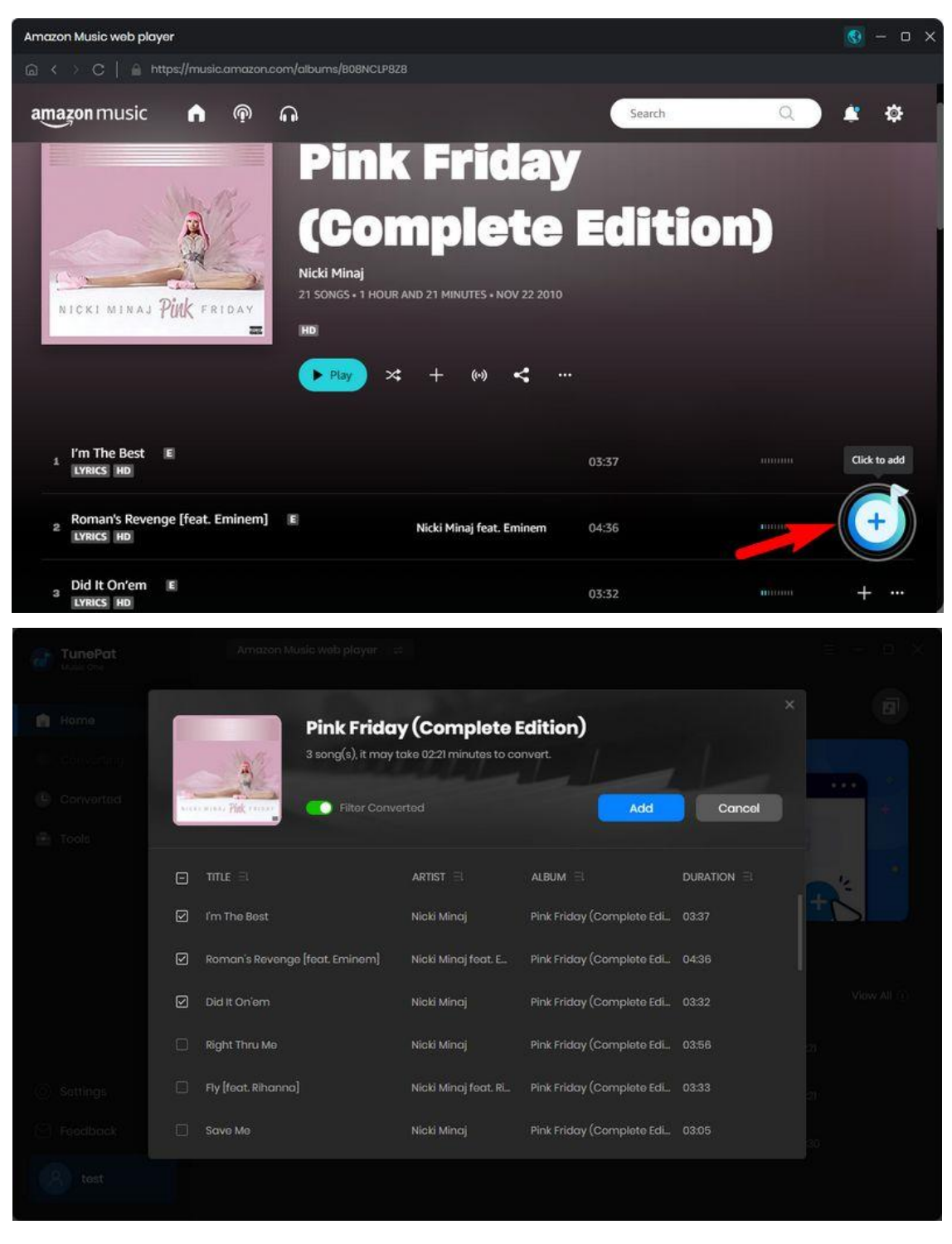

Step 3: After that, you will see an interface like the screenshot below. Selecting "**Convert**" will start the conversion process immediately. The only thing you need to do is patiently wait for the conversion to complete.

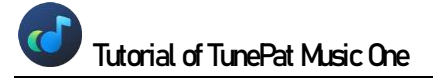

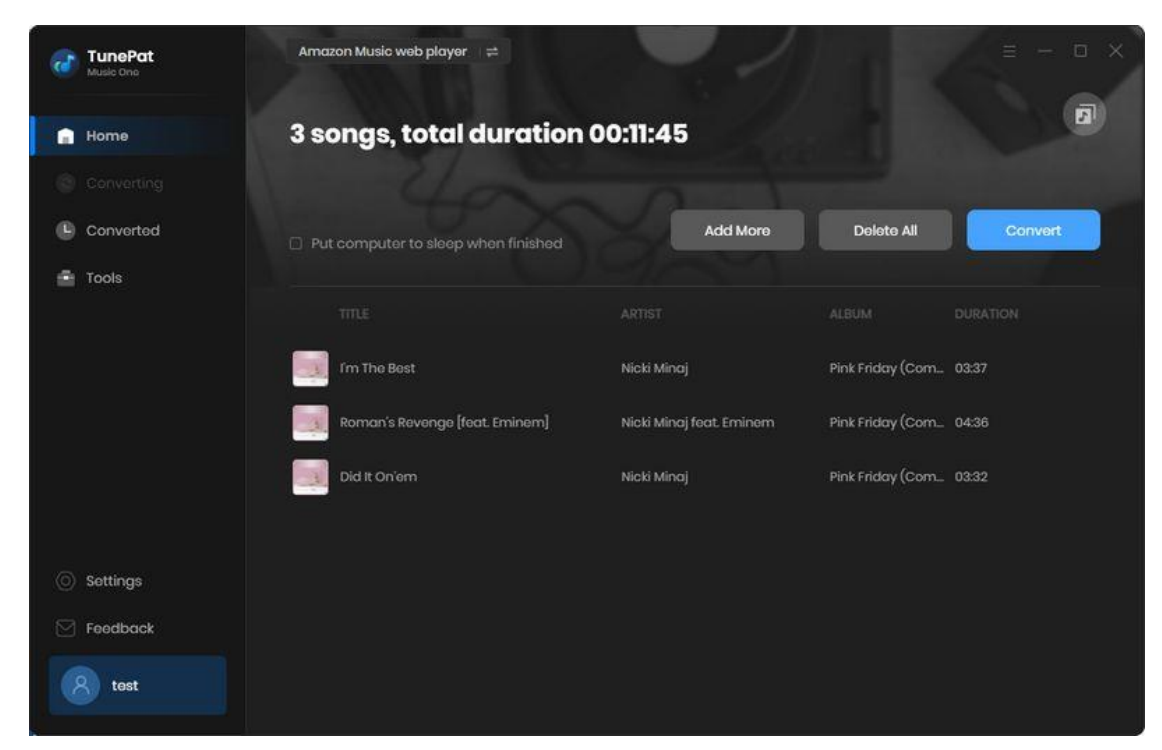

#### <span id="page-17-0"></span>Record Music from the Website

This is a step-by-step guide on how to record music from Dailymotion, Veoh, YouTube, Vimeo, SoundCloud, or other websites. Let's take Vimeo as an example to explain the steps.

Step 1: Click on "**Vimeo (Website)**". Then you will see a new window pop up automatically, showing the content of the Vimeo official website, just like when you access it from the browser. All you need to do is log into your account and find the music you want to record.

Step 2: When selecting songs from a website, adjust the **output format** and **bit rate** in the Home interface. Based on your preferences, you can choose to let the software automatically detect the audio being played and perform several actions, such as cutting long audio, filtering short audio, or stopping the recording at a certain length. Simply select the options you require.

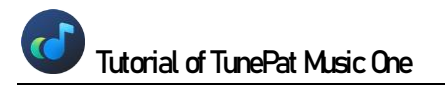

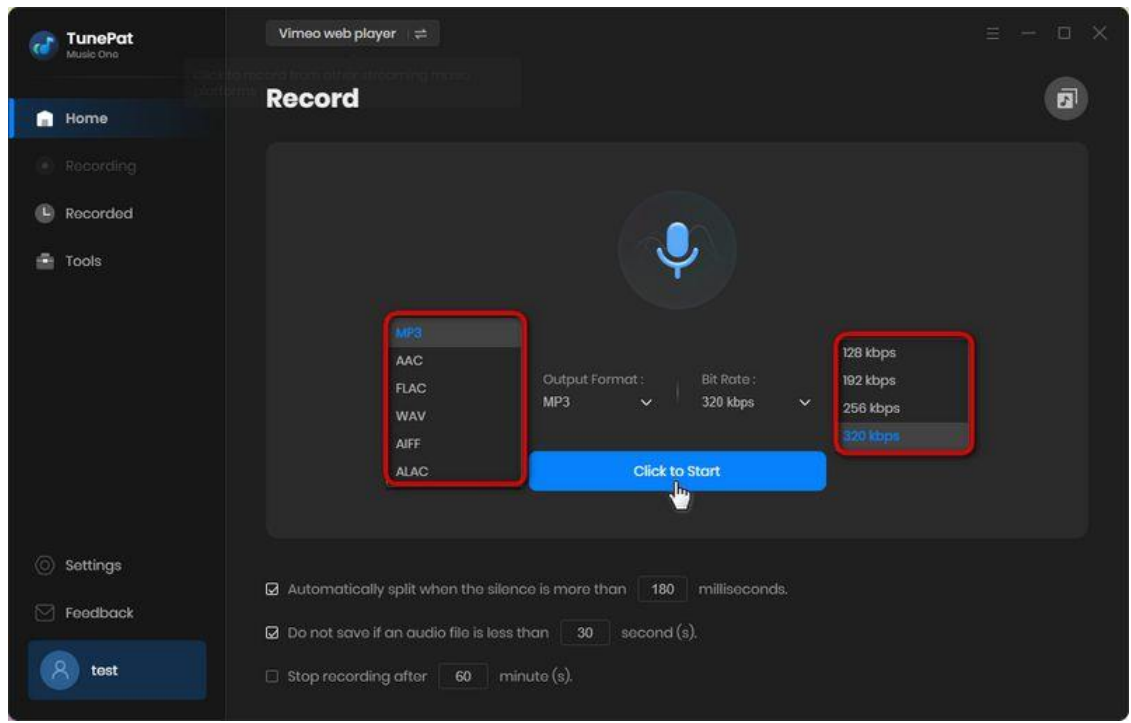

Step 3: Please log in to your account and open the music you want to record. Then click the blue "**Click to Start**" button on the main interface to start recording. After recording, click "**Stop**". Then, the recorded songs will be automatically saved to the output path you set.

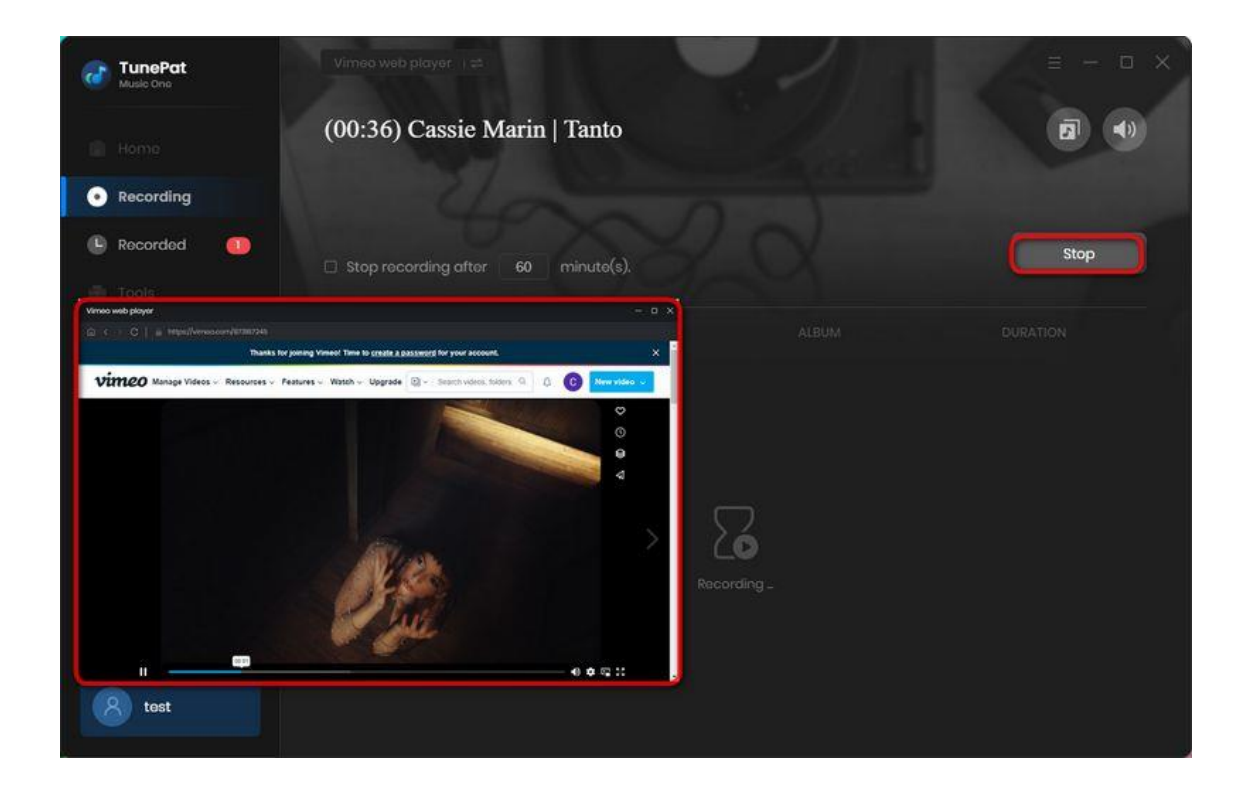

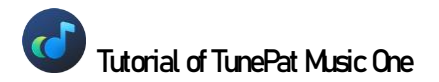

## <span id="page-19-0"></span>How to Use TunePat Tools

In addition to getting music from various streaming platforms, TunePat Music One offers some very useful widgets. You can see the **Tools** options from the toolbar on the left.

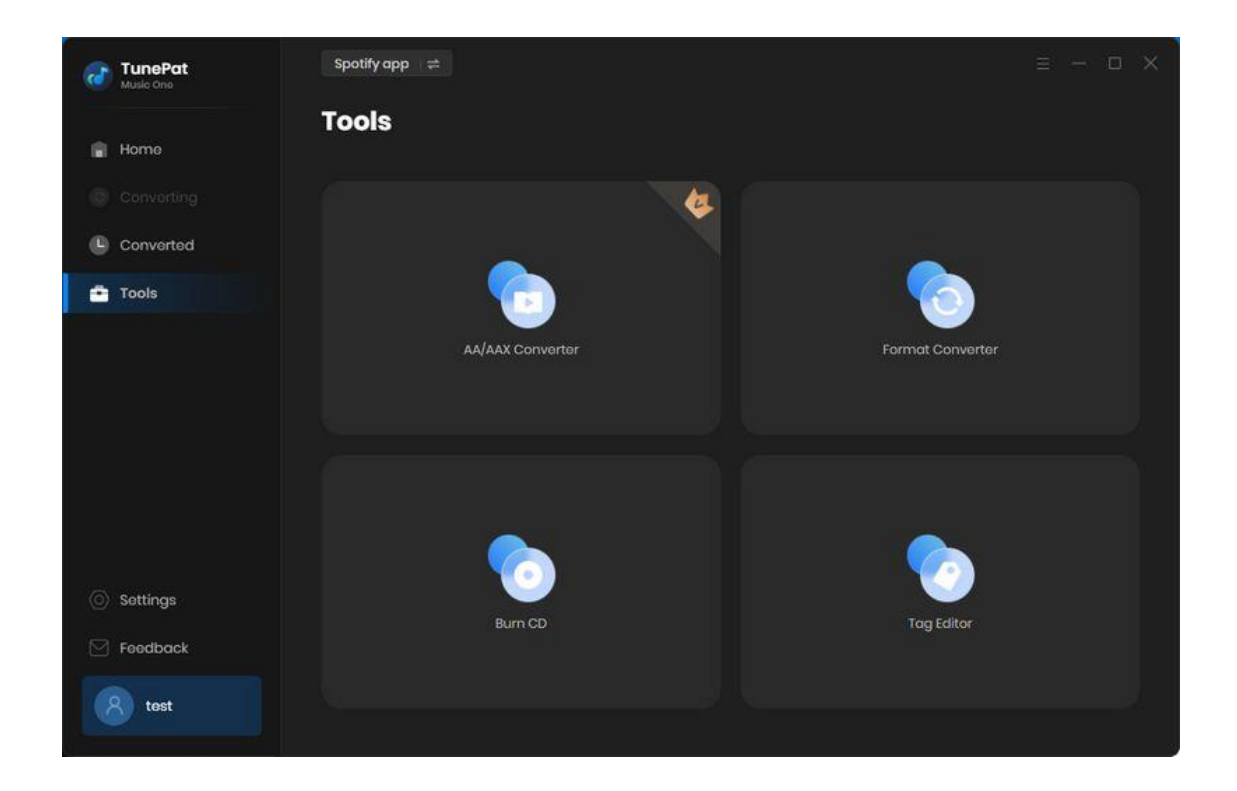

#### <span id="page-19-2"></span><span id="page-19-1"></span>AA/AAX Converter

You can purchase audiobooks in the AA or AAX format from Audiblekids, Audible.com, or the iTunes store. However, compatibility restrictions exist for these file types with some media players. To address this, the AA/AAX Converter was developed to convert local AA/AAX audiobooks to common audio formats for wider device compatibility. Note that this tool is feebased, while other tools listed in the "Tools" section are free to use.

To convert audiobooks, click "+ Add" and select the files from your computer. Customize the output format, quality, and output folder. Advanced settings are also available by selecting the settings button on the right of the added audio. After opening the application, you can enable the automatic splitting function for audiobooks. This includes chapter-based splitting and division into equally-sized segments based on your chosen time length (X minutes or X hours). If you've added multiple audiobook files, you can use the "Apply to All" option in the lower right corner to

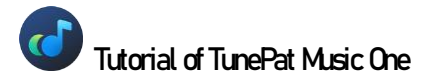

apply the settings to all files at once. Once you've completed the necessary settings, simply click "Convert" to start the conversion process.

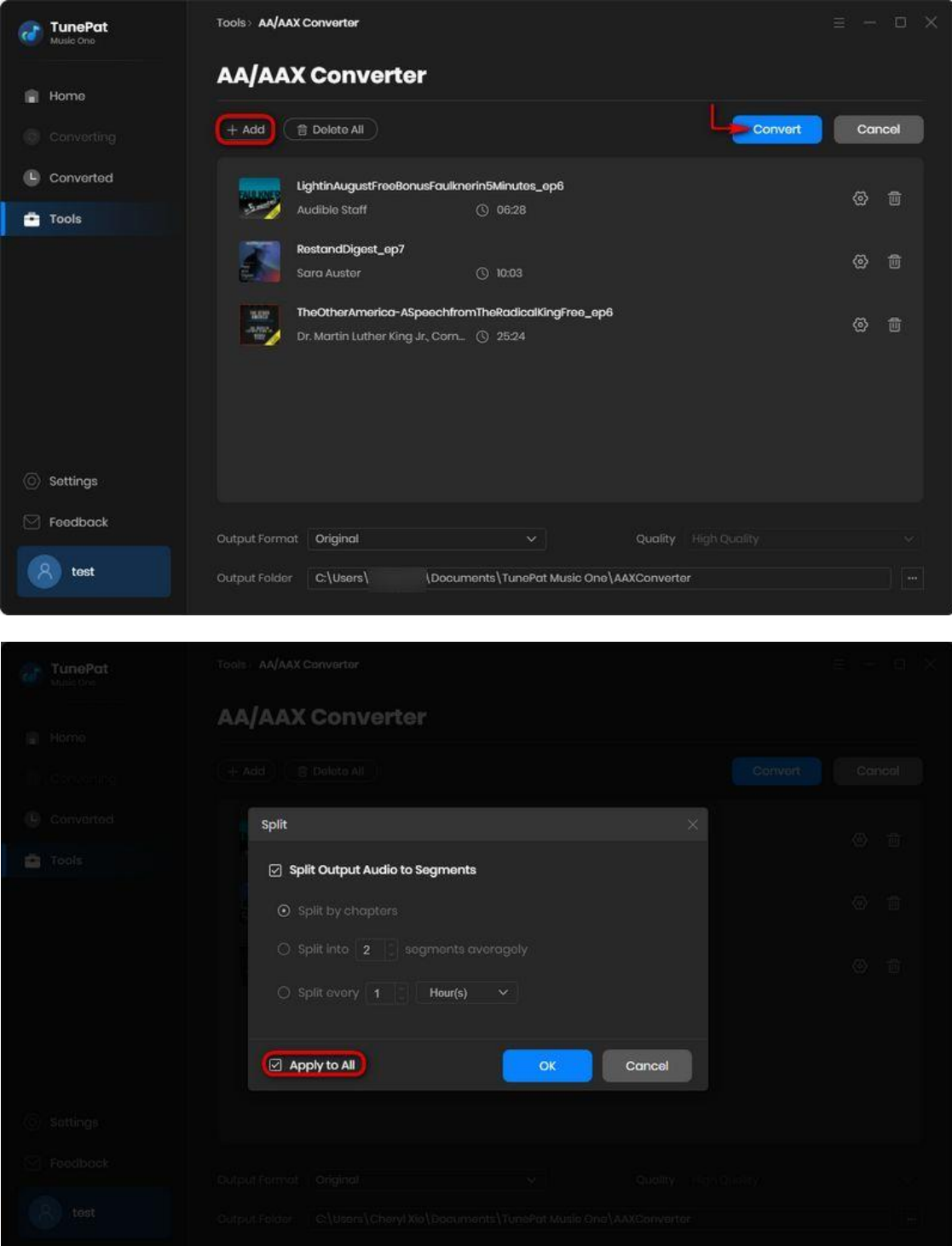

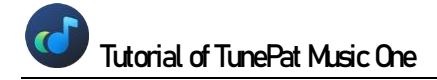

#### Convert Audio Format

This tool is primarily designed for converting audio formats. To begin, click the + Add button to select a local audio file from your computer. Then, click Convert to output it to your desired format. Currently, the supported output audio formats include MP3, M4A, FLAC, WAV, OGG, and AIFF.

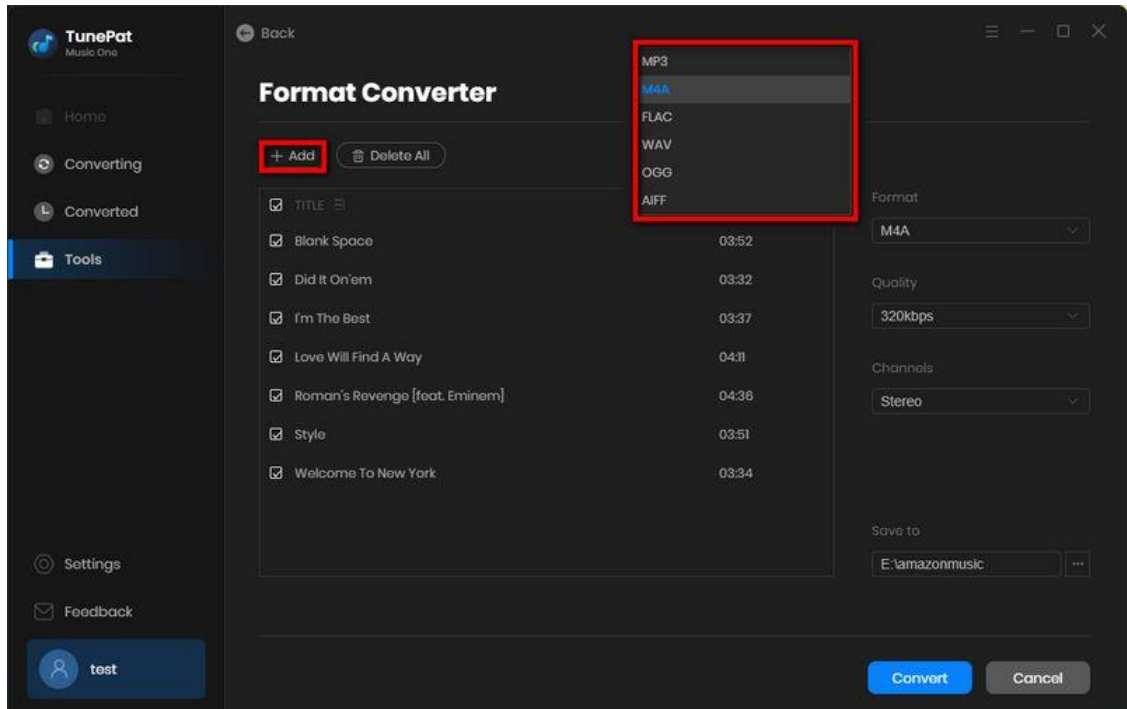

#### <span id="page-21-0"></span>Burn Music to CD (\*Available in Window version only)

This module provides a convenient solution for users who wish to burn converted songs onto CDs for storage or gifting purposes. By clicking the + Add button, you can import the songs you have just converted into the list. You can name the disc yourself if desired.

Insert a blank disc into your CD or DVD burner, and then click the "**Burn**" button to initiate the burning process.

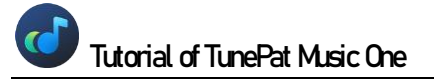

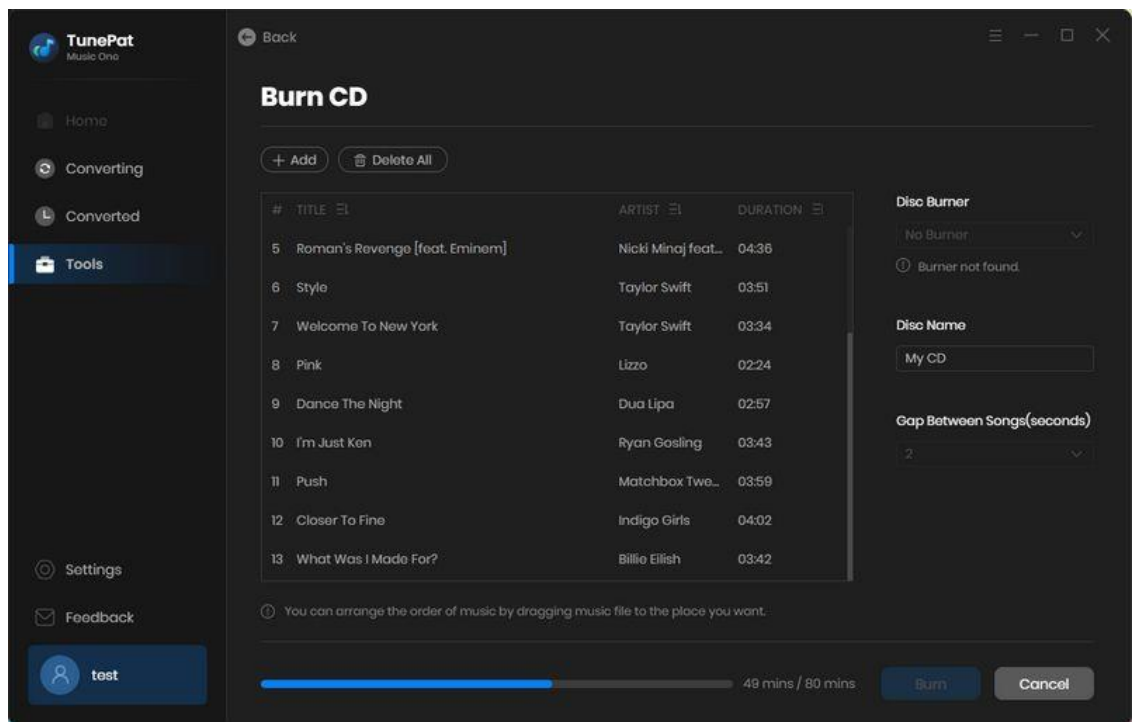

## <span id="page-22-0"></span>Edit ID3 tags

In this section, users can modify the tag information of the songs. Once you have made the desired changes, simply click the "**Save**" button to save the modifications.

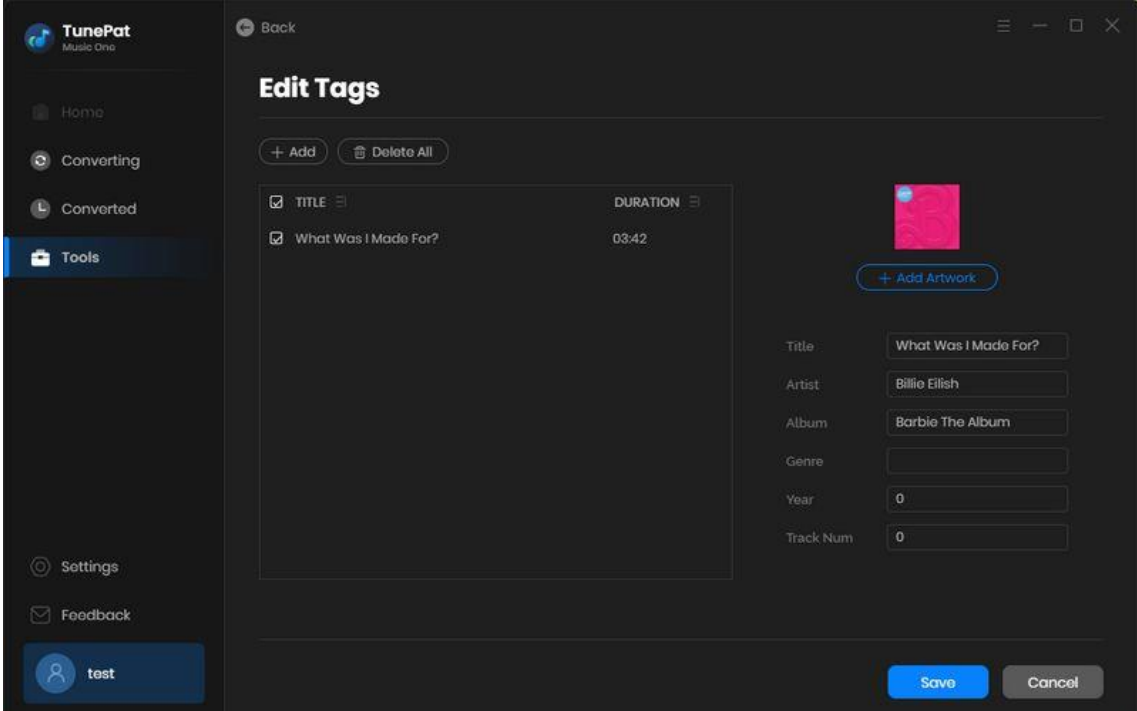

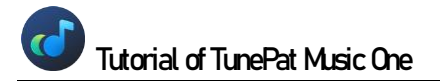

#### <span id="page-23-0"></span>Sync Music to iTunes

Click the "**Converted**" option. Here you can browse all the converted titles. You can double click to play and listen. If you need to transfer the converted songs to iTunes, please tick off the desired titles manually and then click on this **in the seam of the you will see a drop down menu**, please select "**Export to iTunes**" from it.

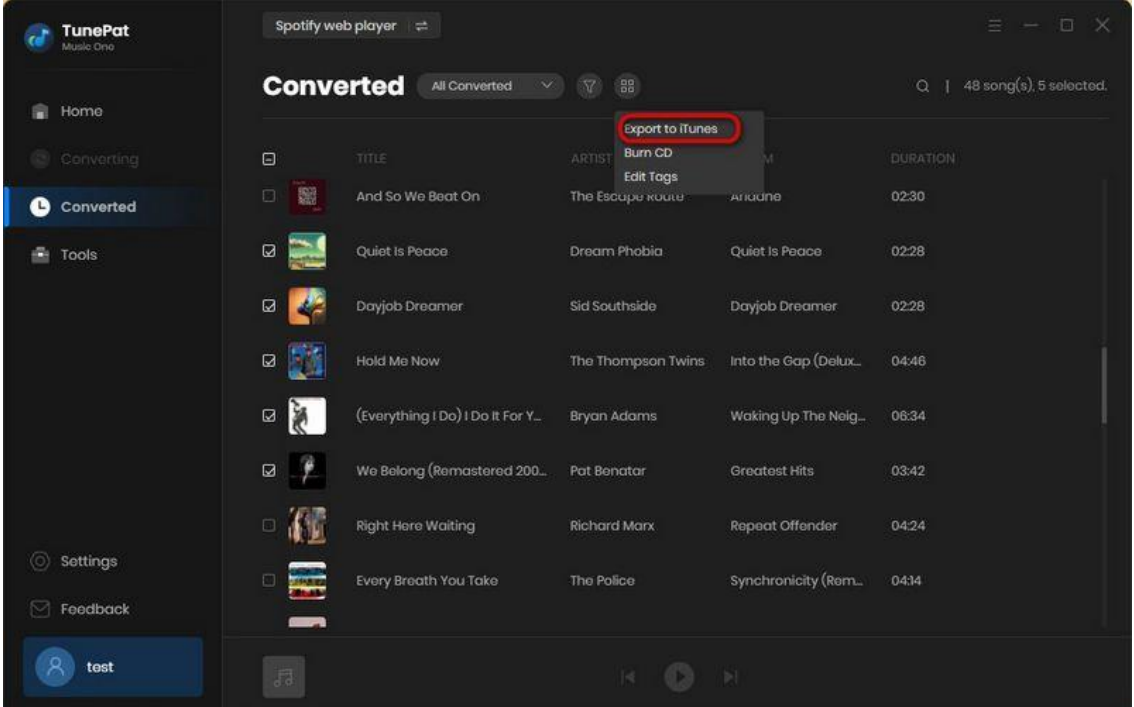

Click "**Start exporting**" to start the transfer. Make sure you have iTunes or the Music app installed and logged in.

**TIPS:** Please make sure the file format you choose is supported by iTunes. TunePat Music One will automatically recognize and filter out incompatible files.

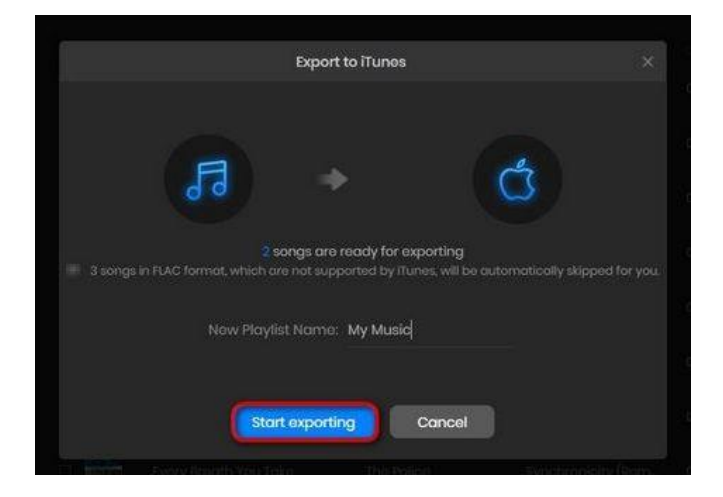

<span id="page-24-0"></span>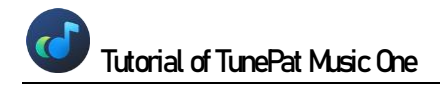

## Technical Supports

- **[Support](#page-24-0)**
- **[Contact](#page-24-1)**

### Support

For more detailed information, please visit TunePat's Official Website.

**Homepage:** <https://www.tunepat.com/>

**Product Page:** <https://www.tunepat.com/music-one.html>

For more music related tutorials:

**Hot Topics:** <https://www.tunepat.com/guide/>

If you meet any problem, you may help yourself with TunePat FAQ.

**FAQ Page:** <https://www.tunepat.com/support/faq-music-one.html>

**Guide Page**:<https://www.tunepat.com/music-one/online-help.html>

### <span id="page-24-1"></span>**Contact**

If you meet any problem when using our products, please contact TunePat technical support team for further assistance. Technical support inquiry, suggestion, feedback, proposal, compliments, or even criticism, are all welcomed.

We are always ready to serve you with prompt and useful email support. From Monday to Sunday, we will answer your emails within 48 hours. Please allow time lag due to different time zones.

**Support E-mail:** support@tunepat.com